15.0

在這裡主要是

- 1. 介紹 PL230 驅動程式的安裝過程
- 2. 檢查確認驅動程式安裝完成後的版本

所使用的測試環境:Win7 x64 OS—中文繁體

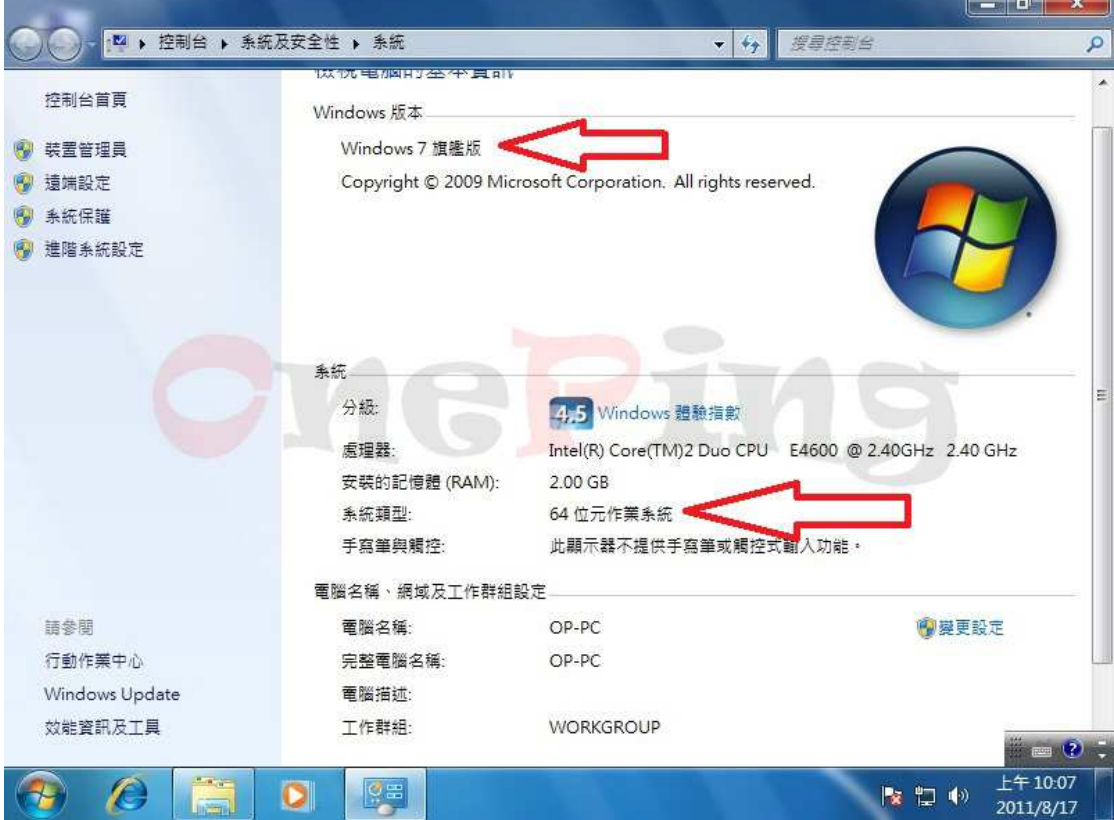

首先可以先藉由下面幾個簡單步驟,得知目前可以使用的 com port address 有幾 個?

先在"我的電腦"上按滑鼠右鍵, 接著在"管理"(紅色箭頭處)按左鍵。

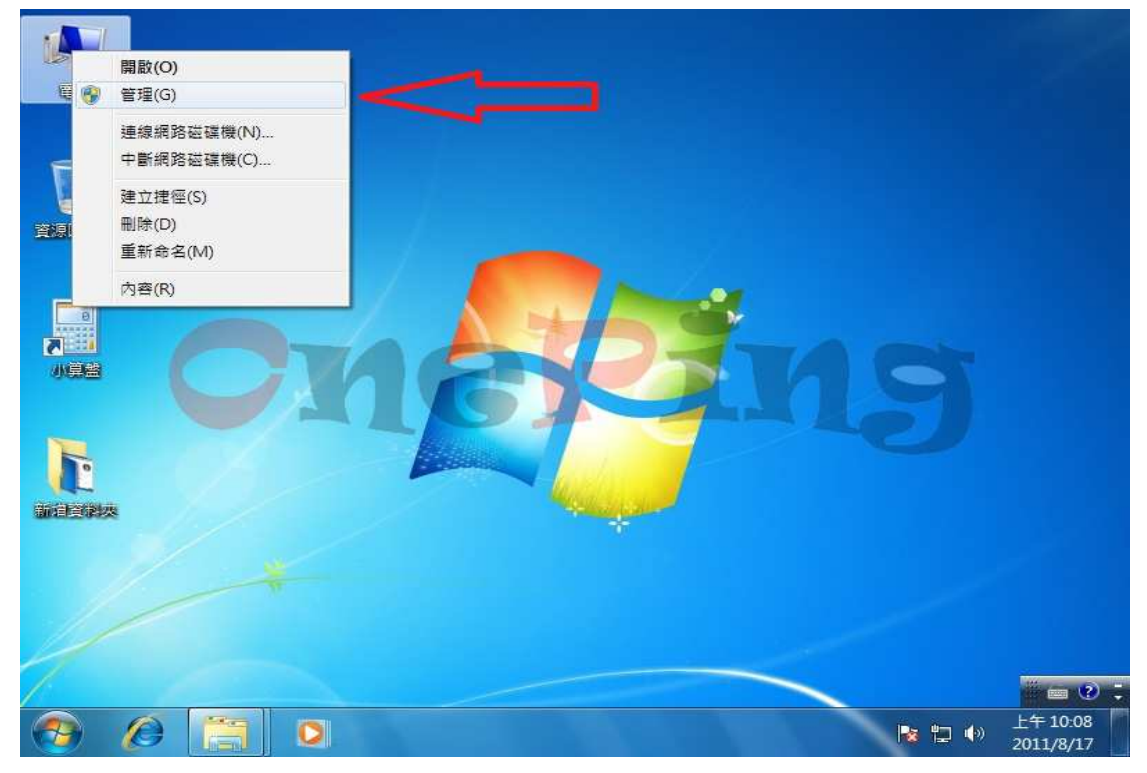

接著在出現"電腦管理"的主畫面,在"裝置管理員"(紅色箭頭處 1)上按滑鼠 左鍵。接著在"連接埠(COM 和 LPT)" (紅色箭頭處 2)上按滑鼠左鍵,接著就可 以看到目前電腦只有一個"通訊連接埠(COM1)"

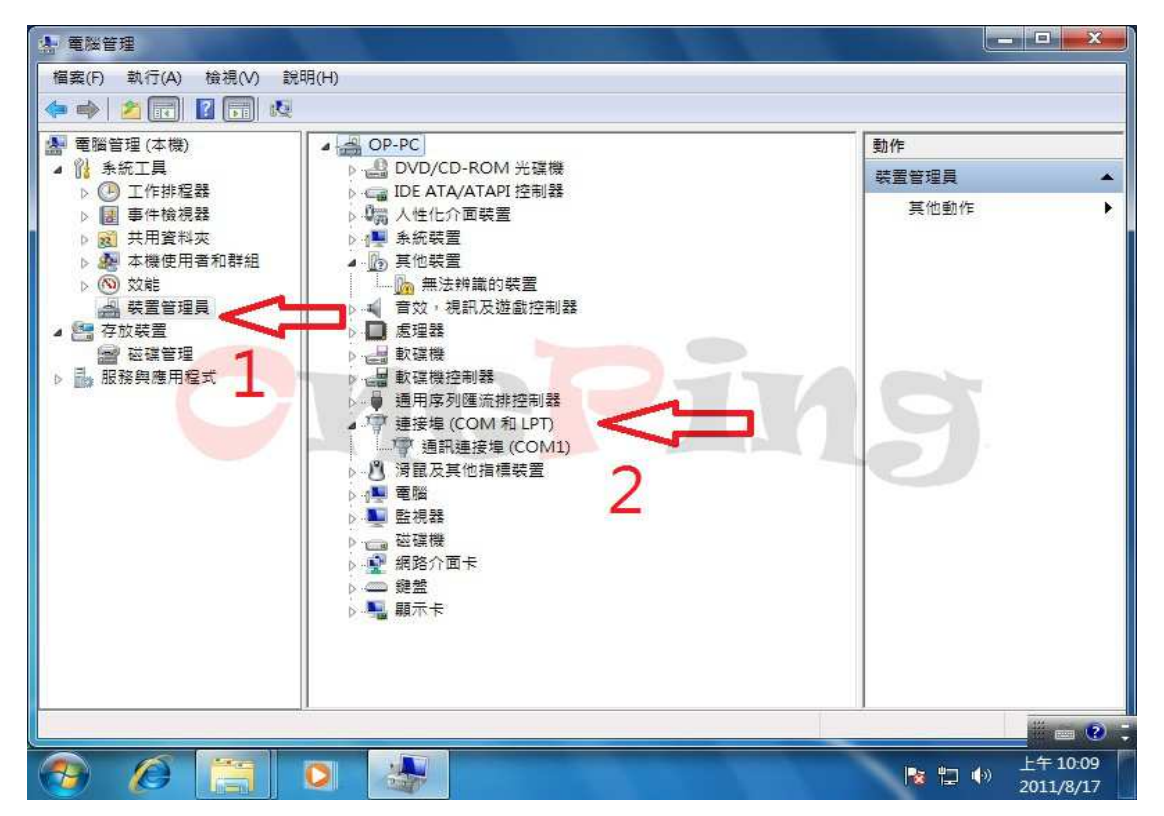

進入正題,開始安裝 PL2303 驅動程式於 Win7 上。

在"PL2303\_Prolific\_DriverInstaller\_v1417.exe(installer 版本為 1.4.17)"上直接點兩 下就可以進行安裝驅動程式,如下圖。因為是用中文版的 Win7,所以安裝過程 顯示為中文畫面,如使用的英文版的 Win7 時,安裝過程就會顯示為英文畫面。 旺玖原廠使用這種 installer 可以製作成多國語言的版本,非常適合有需要外銷的 廠商,因為這世上的語文不是只有英文一種而已。

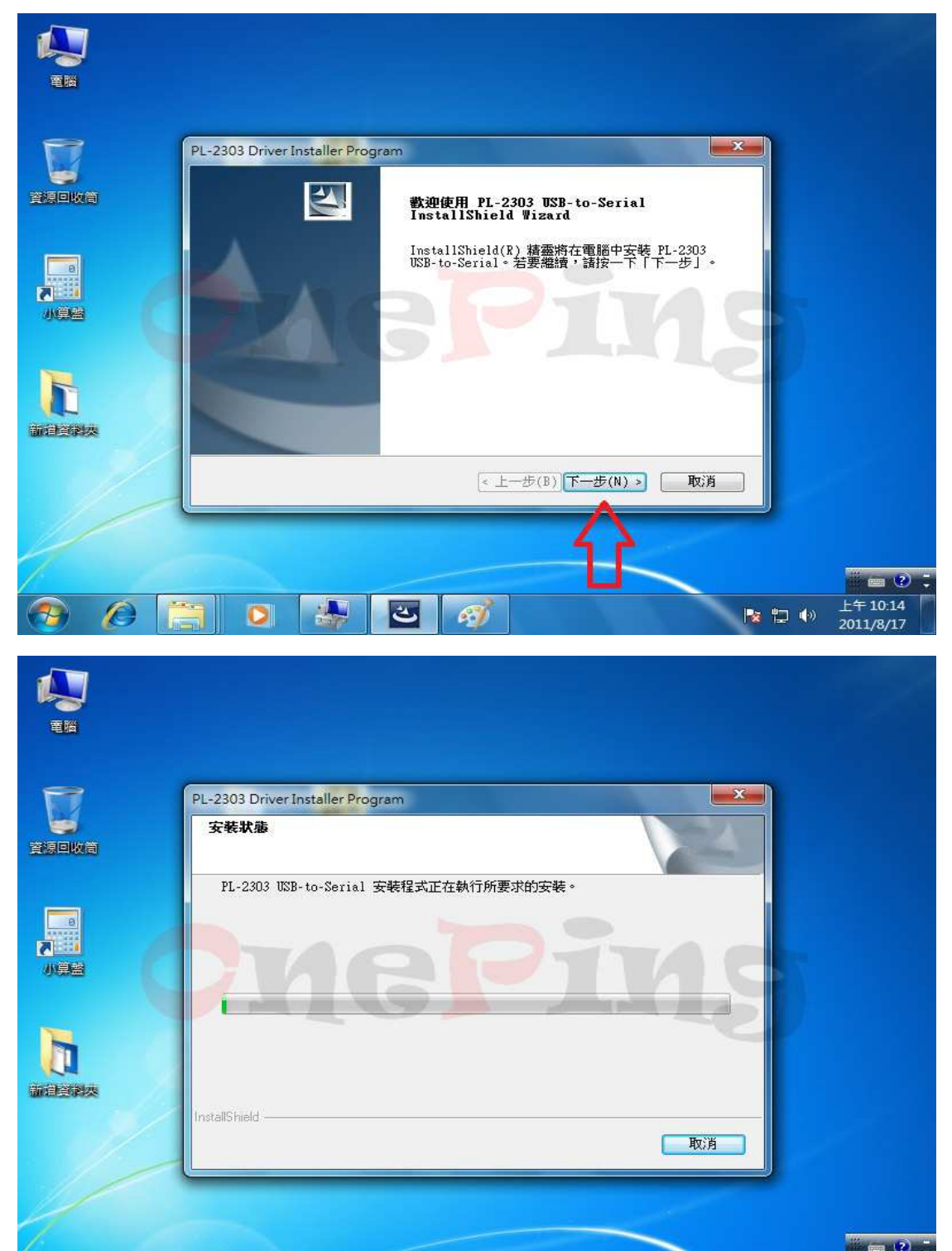

 $\bullet$ 

 $\mathbf{z}$ 

**MES** 

 $\mathcal{L}$ 

 $\left( \begin{array}{c} \bullet \\ \bullet \end{array} \right)$ 

 $\bullet$ 

 $F = 10.15$ 

2011/8/17

■ ■ ■

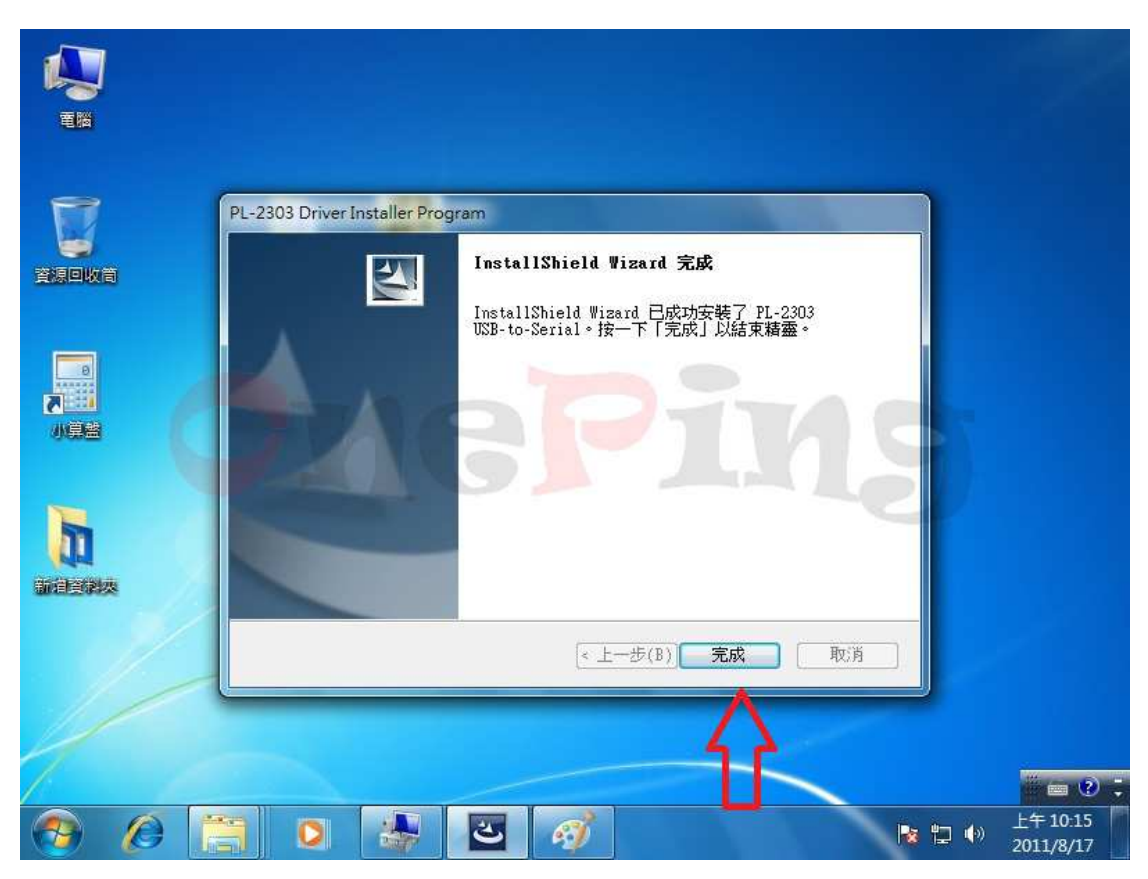

如看到上圖,接下"完成"按鈕後,就表示已完成驅動程式的預先安裝。 隨後將萬平科技製作的 PL2303HXD 板子插入於 USB port 後,就可以直接看到 電腦螢幕的右下角出現驅動程式已經安裝完成的畫面,其被分配到 com port address 是 COM 3, 如下圖所示。

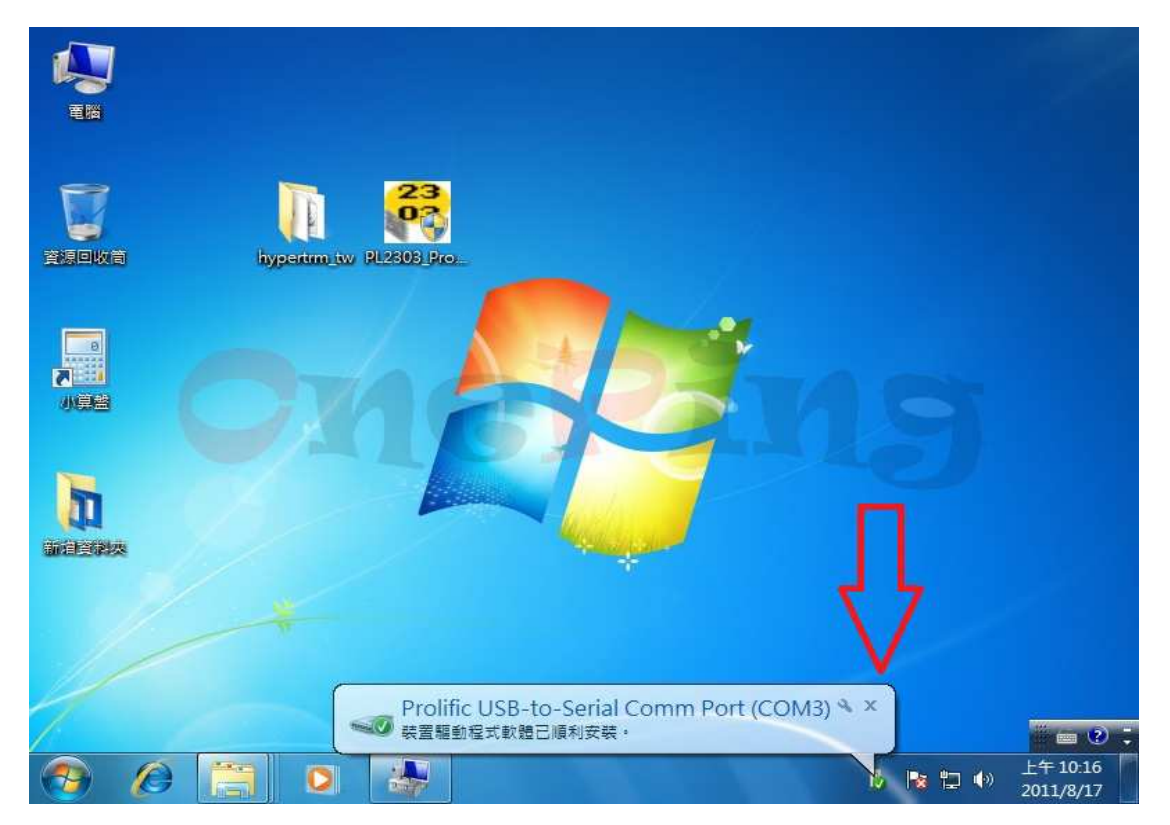

此時再進入到"裝置管理員"來看"連接埠(COM 和 LPT)"是否有多一個 com port? 如下圖的紅色箭頭處。

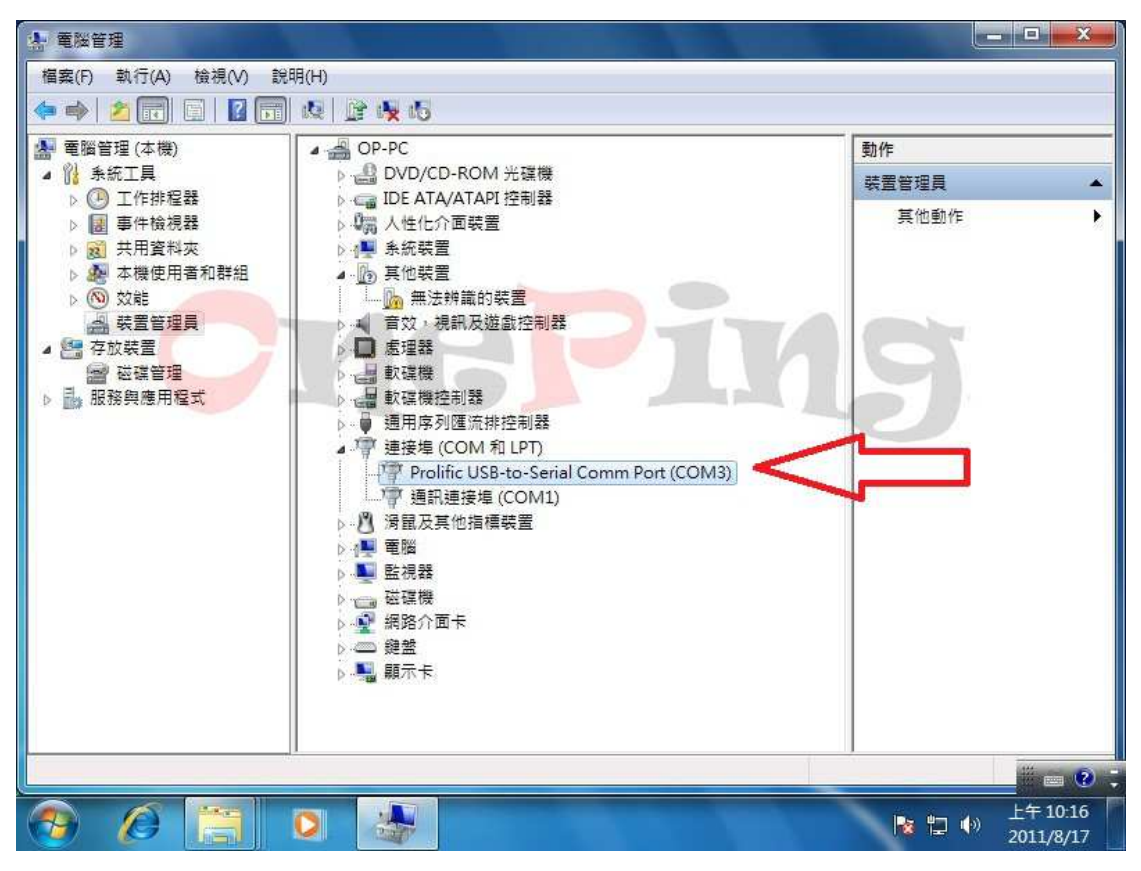

如看到上圖,就表示目前您的電腦多一個 COM 連接埠可以使用。

以上就是 PL2303 的安裝驅動程式的過程,也是目前旺玖原廠唯一提供驅動程式 安裝的方式。

PL2303 的驅動程式有放置於旺玖原廠的檔案下載區,也有放置在萬平科技的檔 案下載區。

接下來檢查確認驅動程式安裝完成後的版本

一樣是先進入到"連接埠(COM 和 LPT)",如下圖的紅色箭頭處,直接用滑鼠左 鍵按兩下。

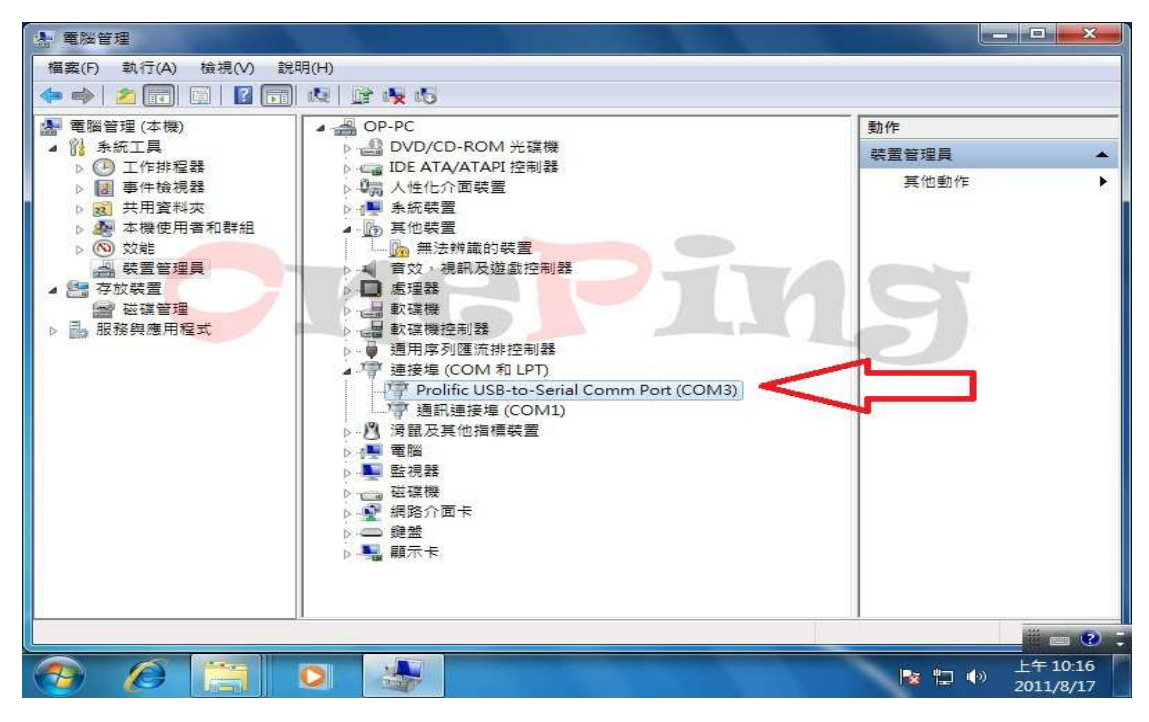

進入到下圖後,先從"一般"選到"驅動程式(紅色箭頭處 1)",就可以看到驅動程 式的版本為 3.3.17.203 , 其驅動日期是 2011/4/29(紅色箭頭處 2), 並且有著微軟 的 logo 認證。

在這個地方如果您安裝的不是 2011/4/29 這個版本,表示您目前正在使用舊的版 本。

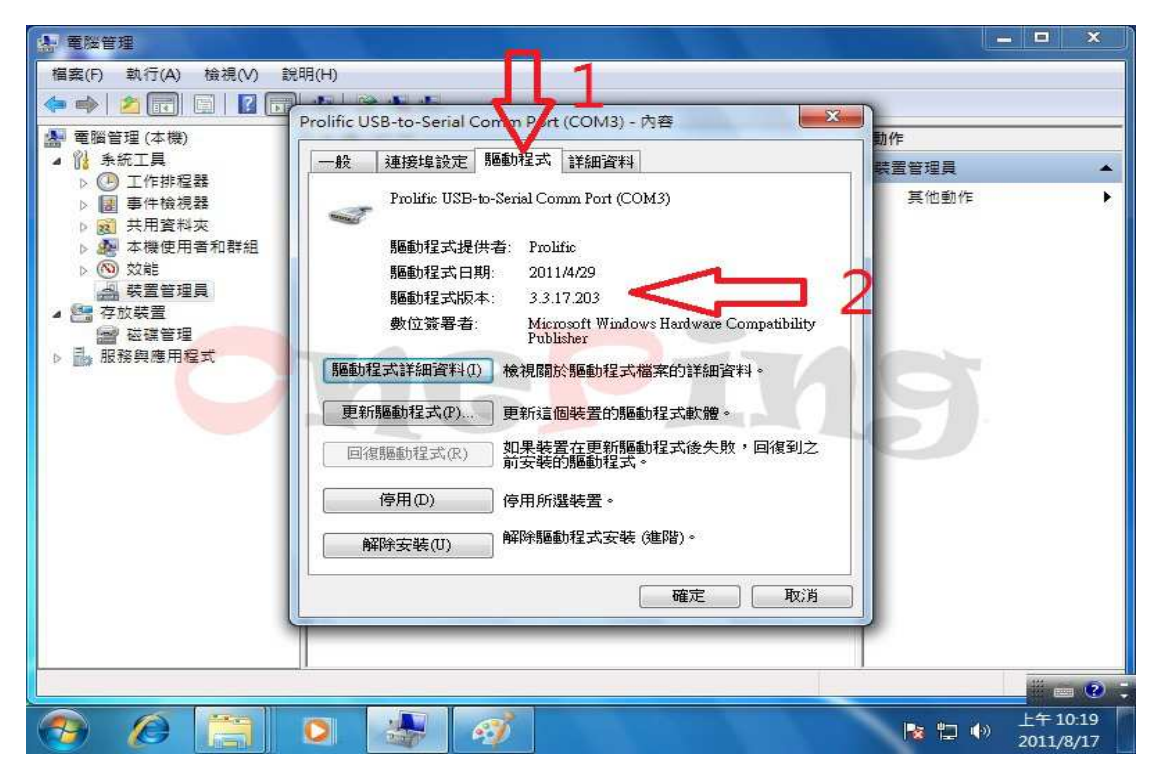

進入到"控制台"-"程式集"-"程式和功能"後,就可以看到其 installer 版本為 1.4.17。

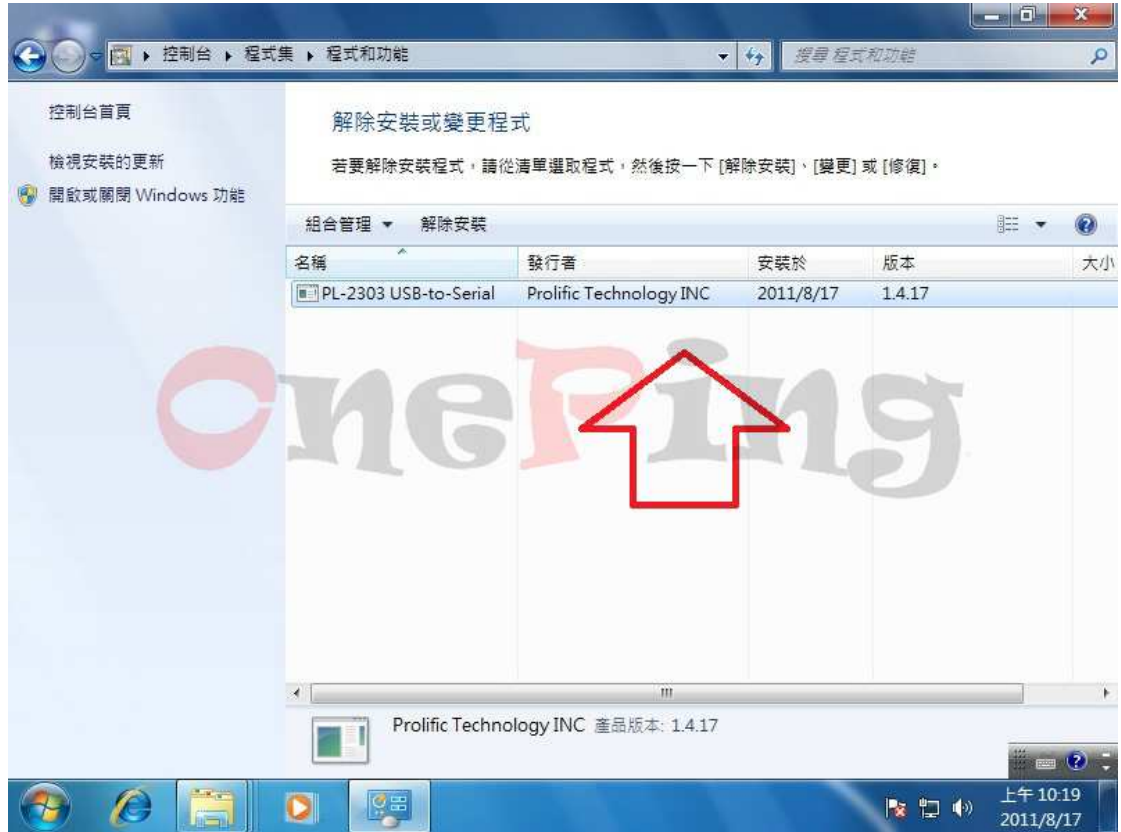

本公司製作的 USB 轉換器如下:

USB to TTL(3.3V)--產品代號為 OP-1012 USB to TTL(1.8~3.3V))--產品代號為 OP-1010 USB to RS232--產品代號為 OP-1020 USB to RS485--產品代號為 OP-1030

如果您對於上述示範影片(說明文件)有任何問題或是對於本公司製作的 USB 轉 換器有興趣。隨時歡迎您與我聯絡.

業務專員:葉先生 TEL:0912962906 E-mail: sales@oneping.com.tw Web: http://www.oneping.com.tw/ 萬平科技 ONEPING TECHNOLOGIES CO.,LTD.